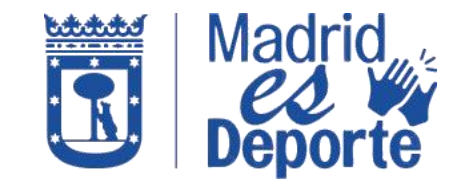

## **"MADRID ES DEPORTE" - APP MADRID MÓVIL Cómo visualizar tu código QR de forma rápida y sencilla**

1. En primer lugar, d[eberás acceder a la App Madrid Móvil identificándote con correo y contraseña.](https://www.madrid.es/UnidadesDescentralizadas/Deportes/Ficheros/20220513_InfografiasApp/20220511_IRyPmiContraseniAppMM_Med.pdf)

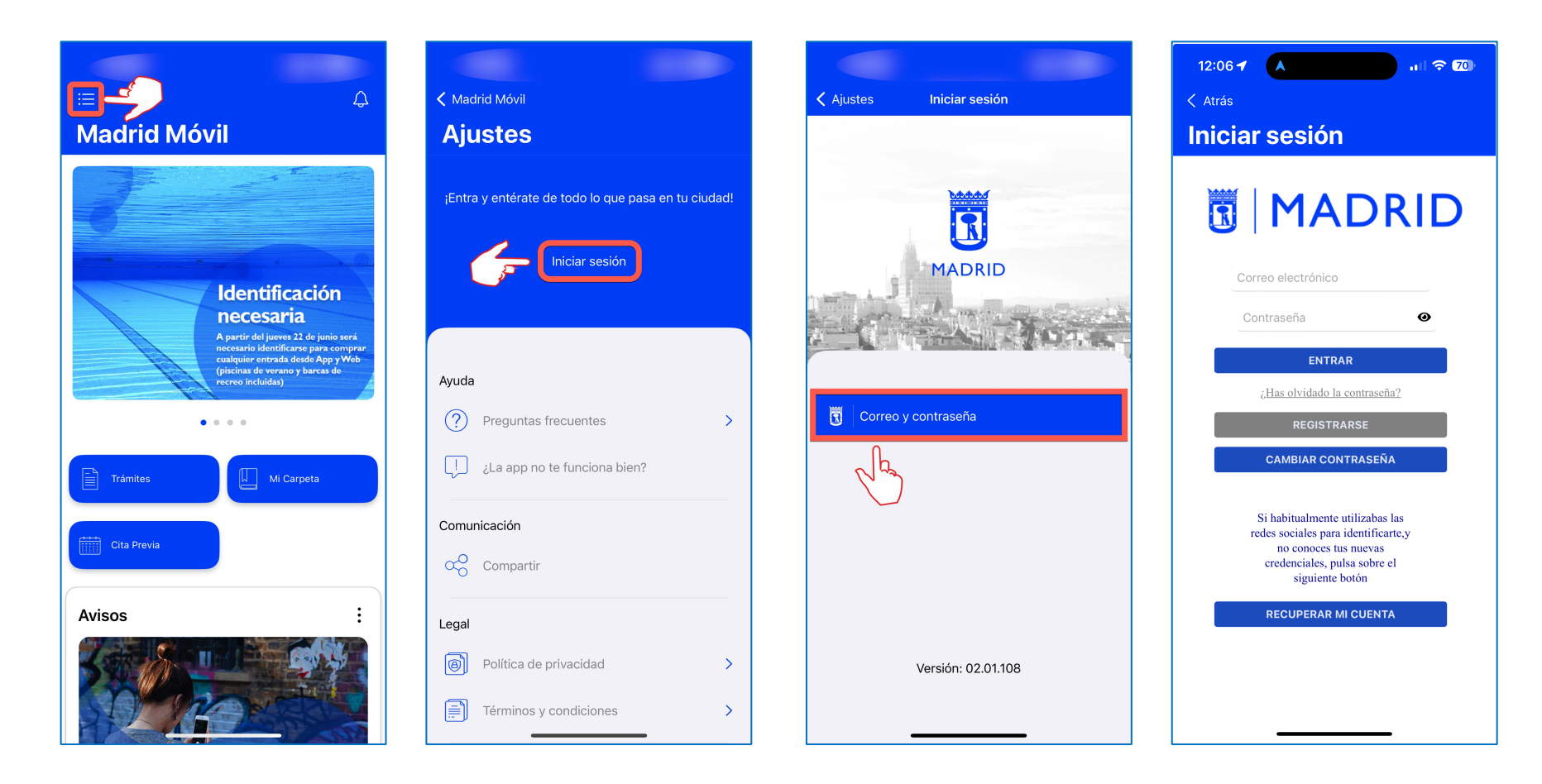

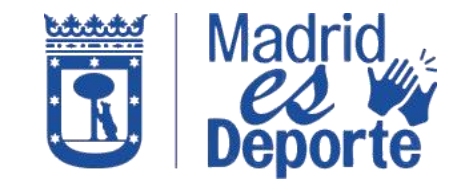

## **"MADRID ES DEPORTE" - APP MADRID MÓVIL Cómo visualizar tu código QR de forma rápida y sencilla**

2. A continuación, accedo a la tarjeta Madrid es Deporte y pulso sobre **Ver más** para acceder a los servicios de la App Madrid Móvil.

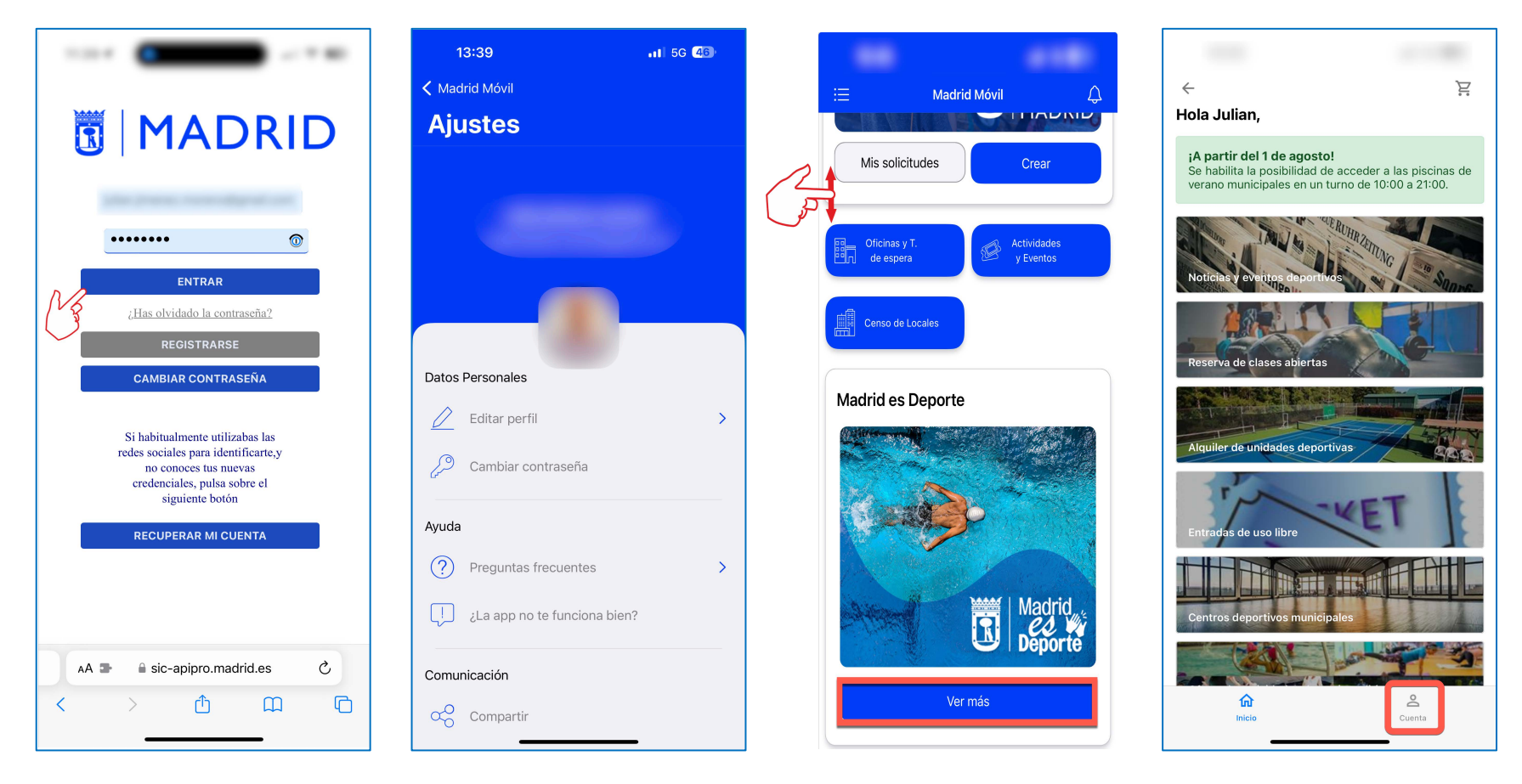

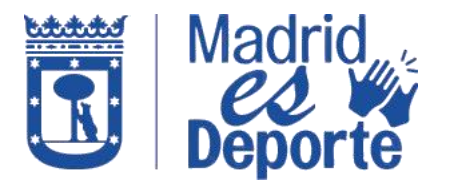

## **"MADRID ES DEPORTE" - APP MADRID MÓVIL Cómo visualizar tu código QR de forma rápida y sencilla**

3. Accedo a Cuenta / Entradas y pulso sobre la entrada a la que quiero acceder y por último, hago clic en el código QR para mostrar la entrada:

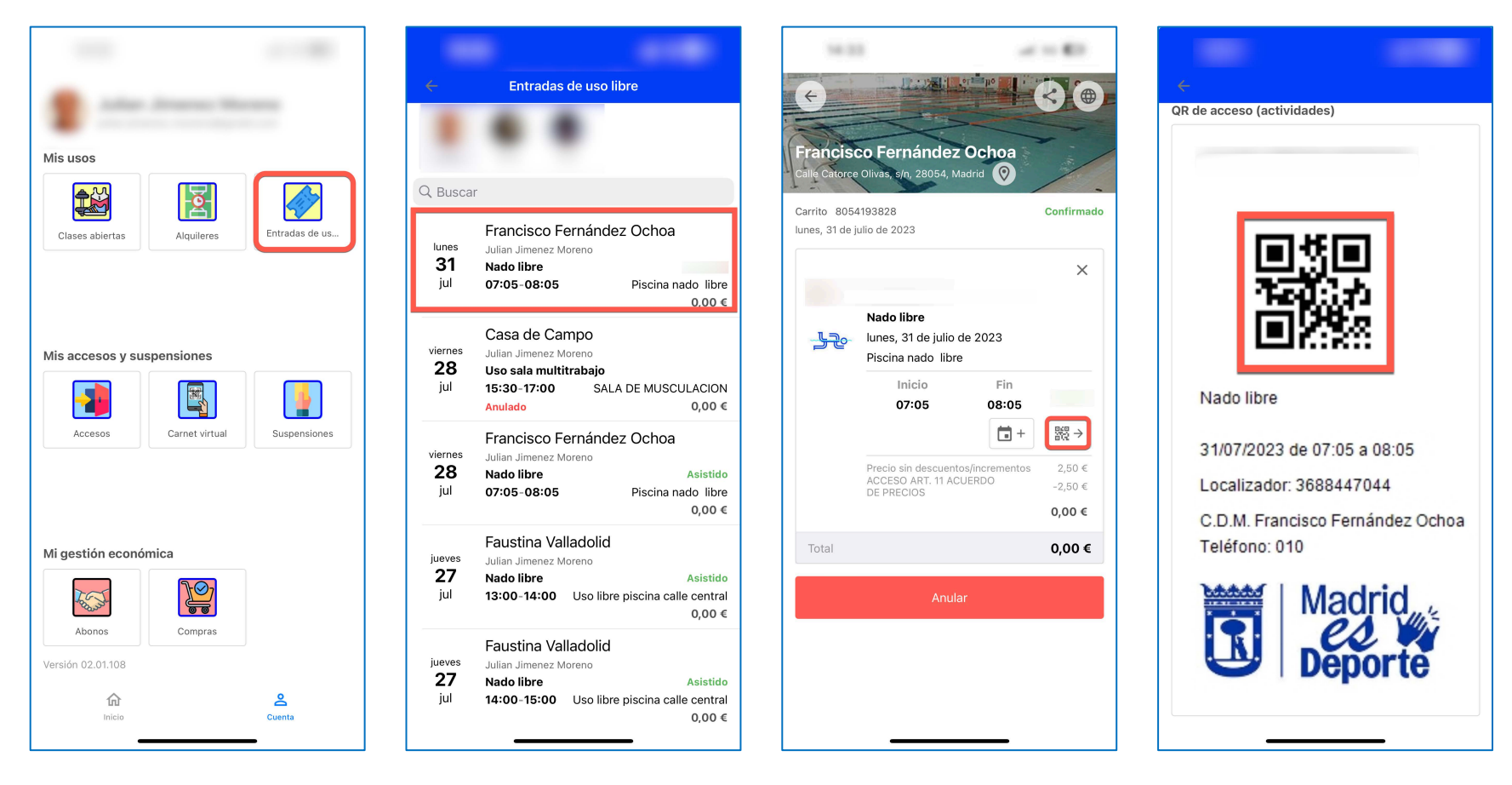